# **D** denver

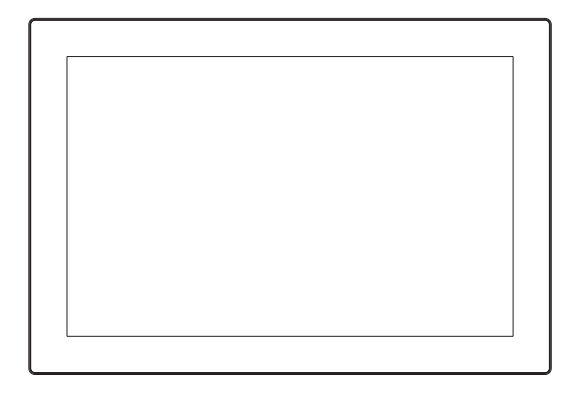

## MANUAL DO UTILIZADOR

## PFF-1017WHITE

Antes de ligar, operar este produto ou de fazer o respetivo ajustamento, deve ler cuidadosamente e completamente este manual de instruções.

Se o manual do utilizador não estiver impresso no seu idioma local, então deve entrar no nosso sítio web para verificar se existe online relativamente ao modelo que possui. O endereço do sítio web é: denver.eu

## PORTUGUÊS

#### **Informação importante de segurança**

ADVERTÊNCIA: Leia atentamente as instruções de segurança antes de utilizar o produto pela primeira vez e guarde-as para referência futura. Leia toda a informação de segurança em baixo antes de usar este Frameo.

- 1. Este produto não é um brinquedo. Mantenha-o afastado do alcance das crianças. Se for utilizado por crianças, certifique-se de que existe supervisão por um adulto.
- 2. Mantenha o produto afastado de animais de estimação.
- 3. Advertência: este Frameo contém uma bateria de lítio no interior, siiga as advertências abaixo:

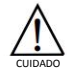

Não tentar abrir o Frameo! O dispositivo poderá conter partes com tensão letal.

Não expor a calor, água, humidade ou luz solar direta!

Carregar apenas com o adaptador original fornecido com este produto!

Não tentar substituir a bateria do Frameo - pode danificar a bateria, o que poderá causar um sobreaquecimento e lesão. A bateria de iões de lítio do Frameo deve ser substituída apenas por um técnico qualificado e deve ser reciclada ou eliminada separadamente do lixo doméstico. Não queimar a bateria.

As reparações ou manutenções apenas devem ser realizadas por pessoal qualificado.

- 4. Para reduzir o risco de incêndio ou choque elétrico, não expor esta aparelhagem à chuva ou humidade. A aparelhagem não deve ser exposta a pingos ou jatos de água e objetos contendo líquidos, tal como jarras não devem ser colocadas por cima da aparelhagem.
- 5. O adaptador de plug-in directo é utilizado como dispositivo de desligamento, pelo que o dispositivo de desligamento deverá ficar pronto a ser usado. Por isso, certifique-se de que existe espaço ao redor da tomada elétrica para um acesso facilitado.
- 6. A temperatura de funcionamento e de armazenamento é entre -10 graus Celsius e 40 graus Celsius. Abaixo e acima destas temperaturas poderá afetar a função.

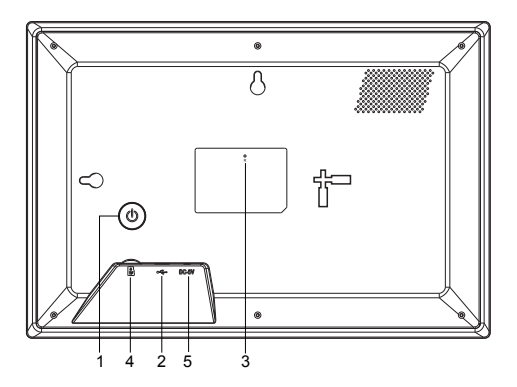

#### **1. ALIMENTAÇÃO**

Depois de ligar o adaptador de corrente, deve premir e manter premido o botão de alimentação durante aproximadamente 5 segundos (até o ecrã se ligar).

Quando estiver ligado, premir e manter premido o botão durante aproximadamente 3 segundos para aceder ao menu reiniciar ou desligar. Premir levemente no botão de alimentação ligará/desligará o ecrã (mas deixa a moldura na posição ligar)

#### **2. USB**

Ligar uma unidade de memória USB. A USB destina-se apenas para uso de reparação.

#### **3. REINICIAR**

Usar uma agulha ou um clip para reiniciar o aparelho.

#### **4. Cartão micro SD**

Carga máx. externa 32 GB, cartão de memória micro SD aqui.

#### **5. CC**

Ligar ao adaptador CC para ligar o dispositivo

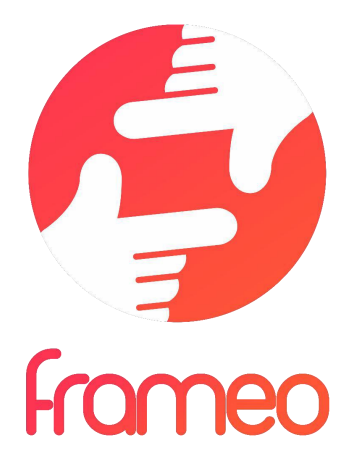

## Manual do Utilizador

## Versão: 1.7 (2020-11-13)

## Conteúdo

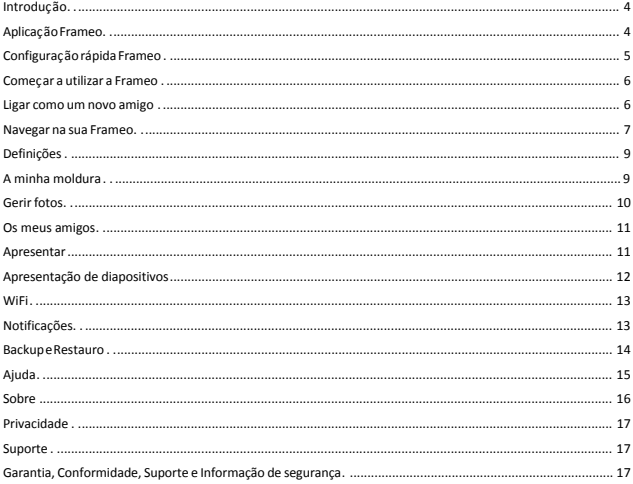

## **Introdução**

Parabéns pela sua nova moldura para fotografias Frameo!

Se for a primeira vez que utiliza a Frameo, comece por seguir a configuração rápida da Frameo ou siga o guia no ecrã quando o liga pela primeira vez.

Quando terminar a configuração da sua moldura Frameo, pode começar por a ligar aos seus amigos e familiares.

#### **Aplicação Frameo**

Para enviar fotografias para a sua moldura, utilize a aplicação Frameo para iOS ou Android.

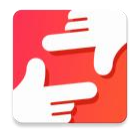

Localize a aplicação Frameo através da leitura deste código:

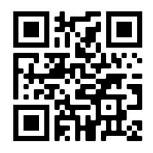

Para Android: Pesquise por "Frameo" na Google Play.

Para iOS: Pesquise por "Frameo" na App Store.

## **Configuração rápida Frameo**

No primeiro início da moldura, deve configurá-la.

- Selecione um idioma. Este será o idioma utilizado na Frameo.
- Ligue a sua moldura à Internet estabelecendo ligação a uma rede Wi-Fi.
- A Frameo poderá solicitar-lhe que atualize para a versão mais recente. *Se solicitado, recomendamos que atualize a sua moldura antes de continuar.*
- Insira o seu nome e o local onde colocou a moldura, por exemplo. "João Silva" e "Sala de estar", Cozinha" ou "Escritório". Por último, defina o fuso horário se ainda não for o correto.

## **Começar a utilizar a Frameo**

O próximo passo é ligar a Frameo com os seus amigos e familiares fornecendo-lhes um código da sua moldura.

Se quiser poder enviar fotografias para a moldura, comece por transferir a aplicação para iOS ou Android da App Store ou da Google Play. Em seguida, utilize o código para estabelecer ligação entre a sua moldura e a aplicação como descrito abaixo.

#### Ligar como um novo amigo

Certifique-se de que o seu amigo transferiu e instalou a aplicação Frameo.

Clique no ícone para adicionar amigo na sua moldura  $\stackrel{\bullet}{\bullet}$ . Será apresentado uma caixa de diálogo com um código de ligação, o qual é válido durante 12 horas.

Agora partilhe este código da forma que preferir, por exemplo, por SMS, E-Mail, IM, chamada telefónica, com o seu amigo.

Quando os seus amigos adicionarem o código nas suas aplicações Frameo, eles aparecerão automaticamente na sua moldura e poderão enviar-lhe fotografias.

Leia o capítulo Alterar as opções para um amigo para *permitir* que amigos ligados recuperem e partilhem o código de ligação através da aplicação de smartphone.

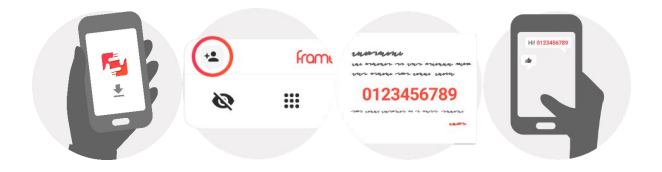

## **Navegar na sua Frameo**

Deslize para a esquerda ou direita para navegar pelas suas fotografias.

Para aceder ao menu, toque uma vez no ecrã.

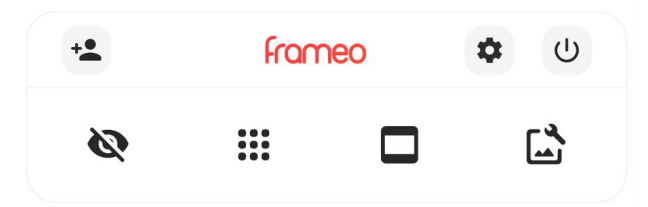

No menu verá as funcionalidades mais utilizadas.

## **Adicionar amigo**

Isto irá gerar um código que poderá partilhar com os seus amigos e familiares para que se possam ligar e enviar fotografias para a sua moldura.

**Definições** Abre as Definições.

**Menu Ligar/Desligar**

Abre o menu de Energia.

## **Ocultar fotografia**

Oculta a fotografia atual. Isto significa que a fotografia deixará de ser apresentada na apresentação de diapositivos. Se necessário, a fotografia pode ser apresentada novamente através do menu de definições.

## **Galeria**

Abre uma galeria que permite uma navegação simples e rápida pelas suas fotografias.

### **Ajustar à moldura/Encher a moldura**

Isto altera a forma como é mostrada a fotografia.

A opção *Encher a moldura* é a predefinição. A fotografia é ajustada para que preencha todo o ecrã. Será centrada ao redor do selecionado como a parte mais importante. Veja a primeira imagem abaixo.

*Ajustar à moldura* irá apresentar toda a fotografia no ecrã. Veja a segunda imagem abaixo.

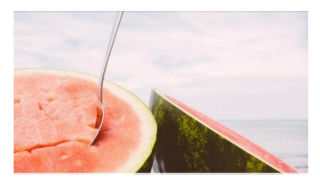

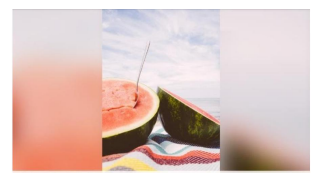

## **Ajustar fotografia**

Permite ajustar a posição da fotografia no quadro para um ajuste ainda melhor. Aqui também pode usar o  $\mathbb{C}^*$  para rodar a sua fotografia.

#### **Interação com vídeos**

Quando é apresentado um vídeo, são mostrados dois controlos adicionais. Um para reprodução/pausa do vídeo e outro para controlar o nível de volume para os sons do vídeo.

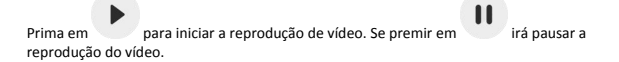

Prima para abrir o controlo deslizante de volume. Use o controlo deslizante para ajustar o nível de volume dos sons do vídeo.

Premir  $\bigcirc$  desativará o som do vídeo, e enquanto pressionar  $\bigcirc$  ativará o som do vídeo.

#### **Menu Ligar/Desligar**

Toque no ícone de energia  $\bigcup$  para aceder ao menu de energia. Aqui pode desligar usando  $\bigcup$ reiniciar a sua moldura usando  $\mathcal{O}_{\text{out}}$ introduza modo de dormir usando  $\mathcal{O}_{\text{out}}$ 

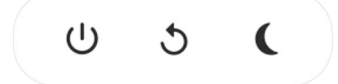

**NB. Certifique-se de que utiliza sempre o botão para desligar no dispositivo ou no menu Ligar/Desligar para desligar a Frameo. Nunca desligar a alimentação quando a Frameo está a funcionar.**

## **Definições**

Através das definições, pode personalizar a sua moldura como precisar.

#### A minha moldura

#### **Nome da moldura**

Muda o nome da sua moldura. Este também é o nome que os amigos e familiares ligados verão na lista de molduras ligadas na aplicação para smartphone.

#### **Localização da moldura**

Muda a localização da sua moldura. Este é a localização apresentada na lista de molduras ligadas dos seus amigos e familiares, a qual pode ajudar a distinguir as molduras entre elas.

#### **Definir idioma**

Define o dioma utilizado na moldura.

#### **Definir fuso horário**

Define o fuso horário utilizado na moldura.

#### **Ativar/Desativar o formato de 24 horas**

Ativa e desativa o formato de 24 horas.

#### Gerir fotos

No menu para gerir fotos pode ver quantas fotografias se encontram na sua moldura e o armazenamento que utilizam. Também pode ver o espaço de armazenamento disponível no seu dispositivo para guardar novas fotografias.

#### **Mostrar/ocultar fotos**

Selecione as fotografias que quer ocultar tocando nas mesmas. As fotografias ocultadas NÃO serão eliminadas da sua moldura e poderá selecioná-las para que sejam apresentadas novamente.

Utilize  $\mathbb{E}$  para ocultar ou mostrar todas as fotografias.

#### **Apagar fotos**

Selecione as fotografias que quer eliminar permanentemente da moldura tocando na fotografia.

Utilize  $\mathbb{E}$  para selecionar ou desmarcar todas e  $\hat{\blacksquare}$  para eliminar permanentemente as fotografias selecionadas.

#### **Importar fotos**

Permite-lhe importar fotografias a partir de um armazenamento externo (por exemplo, cartão microSD).

Antes de tentar importar fotografias, certifique-se de que tem um armazenamento externo (por exemplo, cartão microSD) inserido na sua moldura com as fotografias que pretende importar.

Comece por selecionar as fotografias que quer importar para a sua moldura. Quando selecionadas, toque no botão  $\stackrel{\text{\#}}{ }$  para iniciar o processo de importação.

Utilize  $\mathbb{H}$  para selecionar ou desmarcar todas as fotografias no armazenamento externo (por exemplo, cartão microSD).

Utilize  $\overline{=}$  para definir a ordem das fotografias antes de as importar e  $\wedge$  para ordenar de forma ascendente/descendente.

*De momento, não é possível adicionar uma legenda ou definir a parte mais importante da fotografia durante a utilização da função de importação. Uma alternativa a isto é adicionar-se à lista de amigos e enviar as fotografias através da aplicação.*

#### **Exportar fotografias**

Permite-lhe exportar fotografias da moldura para um armazenamento externo (por exemplo, cartão microSD).

*A função de exportação exportará todas as fotografias na moldura, bem como as imagens do perfil.*

#### Os meus amigos

Esta lista contém todos os amigos ligados que podem enviar fotografias para a sua moldura.

#### **Alterar as opções para um amigo**

Clique no ícone de opções  $\bigcirc$  para abrir o menu de opções dos amigos. Aqui, poderá permitir/remover permissão de partilha do código para a moldura por um amigo. Se esta opção estiver ativada, o amigo pode recuperar e partilhar o código para a moldura a partir da sua aplicação.

No menu de opções também pode eliminar um amigo, premindo o botão ELIMINAR AMIGO. Esta ação irá remover o amigo da lista e, ao mesmo tempo, remover a permissão para enviar fotografias para a moldura. Em seguida, será solicitado a confirmar a remoção e se pretende remover todas as fotografias recebidas deste amigo.

#### **Adicionar pessoa**

Para permitir que uma pessoa lhe envie fotografias, basta tocar no botão para adicionar amigo  $\stackrel{+}{=}$  e partilhar o código apresentado da forma que entender.

#### Apresentar

**Nível de brilho** Ajuste o nível de brilho do ecrã.

#### **Modo de suspensão**

A Frameo oferece um modo de suspensão, que desliga o ecrã para reduzir o consumo energético. A predefinição está configurada para desligar o ecrã às 23h00 e voltar a ligar o ecrã às 07h00. Para alterar esta configuração, basta definir a hora de início/fim do modo de suspensão.

*A suma moldura não está desligada nem em espera, por isso continuará a poder receber fotografias durante o modo de suspensão.*

#### Apresentação de diapositivos

#### **Temporizador**

Defina o tempo que uma fotografia é apresentada antes de mostrar a fotografia seguinte.

#### **Mostrar legenda**

Define se mostra ou não as legendas que os seus amigos enviaram com a fotografia. Marque para apresentar as legendas. Desmarque para ocultar as legendas.

#### **Encher a moldura**

Define a predefinição de apresentação da fotografia na moldura. Marque para definir a predefinição para encher, adequando as fotografias ao ecrã do dispositivo consoante a parte mais importante da fotografia. Desmarque para preencher o ecrã do dispositivo com a fotografia, adicionando barras desfocadas nos lados ou em cima/baixo.

#### **Ordem de exibição das fotos**

Define a ordem na qual são apresentadas as fotografias na moldura.

- Por data: as fotografias são apresentadas da mais recente à mais antiga.
- Aleatório: as fotografias são colocadas e apresentadas numa ordem aleatória.

#### **Reprodução automática**

Ativa/desativa a reprodução automática dos vídeos na apresentação de diapositivos. Os vídeos podem ser reproduzidos manualmente, independentemente desta definição.

#### **Reprodução de vídeo**

Determina a forma como os vídeos serão reproduzidos quando está ativada a reprodução automática.

- Reprodução contínua de vídeos: O vídeo será reproduzido continuamente até terminar o temporizador da apresentação de diapositivos.
- Reproduzir uma vez: O vídeo irá reproduzir uma vez e apresentar a miniatura até o temporizador terminar.
- Reproduzir uma vez e continuar: O vídeo será reproduzido uma ver e continuará para a fotografia, ou vídeo, seguinte quando terminado.

#### **Volume do vídeo**

Ajuste o nível do volume para os sons dos vídeos nas molduras.

#### Wi-Fi

Defina a rede Wi-Fi à qual a moldura estabelece ligação. Se estiver a estabelecer ligação a uma rede com um portal cativo, o estado de Ligação indicará que é necessário o início de sessão por

Wi-F e apresentará . Toque nessa informação para abrir um ecrã de início de sessão onde pode introduzir as credenciais de acesso à rede.

#### **Detalhes da rede Wi-Fi**

Utilize  $\overline{\mathbb{O}}$  para mostrar os detalhes sobre a rede Wi-Fi ligada atualmente.

#### **Repor Wi-Fi**

Utilize <sup>a</sup> para eliminar todas as informações da rede Wi-fi e reiniciar a sua moldura.

#### Notificações

#### **Mostrar notificações**

Ativa/desativa a apresentação de notificações na apresentação de diapositivos (por exemplo, quando recebe uma nova fotografia).

#### **Volume da notificação**

Ajusta o nível do volume para os sons de notificação.

**Espaço de armazenamento** Ativa/desativa a apresentação de notificações quando o armazenamento da moldura é baixo.

#### **Backup**

Ativa/desativa a apresentação de notificações se o backup automático falhar.

**Ligação de rede** Ativa/desativa a apresentação de notificações do estado de ligação da rede.

**Novas fotografias** Ativa/desativa a apresentação de notificações de receção de novas fotografias.

#### **Novos amigos**

Ativa/desativa a apresentação de notificações quando são adicionados novos amigos.

#### **Actualização de software**

Ativa/desativa a apresentação de notificações quando é instalada uma nova atualização de software.

#### **Informações de funcionalidades**

Ativa/desativa a apresentação de notificações quando são adicionadas novas fantásticas funcionalidades.

#### Backup e Restauro

**Criar cópia de segurança no armazenamento externo (por exemplo, cartão microSD)** Toque para efetuar um backup das suas fotografias, dos amigos e das definições. Também é apresentada aqui a hora e data do último backup efetuado com sucesso.

POR-14

#### *Qualquer backup existente no armazenamento externo será substituído!*

#### **Backup automático**

Se marcado, a sua moldura irá efetuar um backup dentro de 30 horas após a receção de novas fotografias ou as alterações à sua moldura.

#### **Restaurar a partir do backup**

*Antes de tentar restaurar a sua moldura, comece por confirmar que o se backup está atualizado. Isto é feito ao confirmar a data em "Efetuar backup da moldura em armazenamento externo (por exemplo, cartão microSD)". Se, por exemplo, o último backup é demasiado antigo ou se não existir qualquer backup, prima o botão "Efetuar backup da moldura em armazenamento externo (por exemplo, cartão microSD)" para efetuar um novo backup.*

*NB.: Para manter o antigo e o novo quadro operacionais em simultâneo após o restauro da cópia de segurança, certifique-se de que ambas as molduras foram atualizadas com antecedência para a versão mais recente.*

Se pretender restaurar um backup para uma moldura que já foi configurada, deverá repor a moldura primeiro. Isto é efetuado premindo o botão "Reiniciar a moldura". Esta ação irá eliminar todos os dados na Frameo e repor a Frameo para o seu ecrã de configuração.

No ecrã de configuração pode selecionar o botão "Restaurar a partir de backup", restaurando a sua moldura de acordo com o backup.

Se o botão "Restaurar a partir de backup" não estiver visível, confirme se o armazenamento externo (por exemplo, cartão microSD) está montado corretamente.

#### **Reiniciar a moldura**

Remove todos os dados da sua moldura.

*Esta ação irá remover permanentemente todas as suas fotografias, todos os seus amigos e as definições.*

#### Ajuda

#### **Bibliotecas de código aberto**

Abre uma lista de bibliotecas de código aberto utilizadas na aplicação e as suas licenças.

#### **Partilhar dados analíticos anónimos**

A partilha de dados analíticos anónimos ajuda-nos bastante a melhorar o software Frameo. Compreendemos se não quiser partilhar estes dados connosco. Mantenha esta opção marcada se pretender ajudar-nos a melhorar a Frameo. Desmarque para recusar a partilha de dados analíticos anónimos.

#### **Guia**

Abre o guia de início rápido mostrado quando ligou a moldura pela primeira vez.

#### Sobre

#### **Versão Android**

Veja qual a versão do Android que está instalada na moldura.

#### **ID do elemento**

Esta é uma identificação única para a sua moldura. Quando contactar o nosso apoio ao cliente, forneça esta ID com a sua mensagem.

#### **MAC**

Mostra o endereço MAC da sua moldura.

#### **Versão Frameo**

Mostra a versão do software Frameo que se encontra instalada na sua moldura.

#### **Tempo em funcionamento**

Mostra há quanto tempo a moldura está ligada.

#### **Procurar atualização**

Verifique se existe uma atualização disponível para a sua moldura.

#### **Programa Beta**

Se esta opção estiver marcada, significa que o dispositivo irá aderir ao Programa Beta, no qual receberá atualizações com mais frequência e antes dos dispositivos de lançamento normal.

## **Privacidade**

Para mais informações sobre a privacidade, visite http://privacy.frameo.net

## **Suporte**

Visite http://frameo.net/helpcenter para ver Perguntas Frequentes, suporte e para fornecer comentários.

## **Garantia, Conformidade, Suporte e Informação de segurança**

Para mais informações sobre a garantia, a conformidade de hardware, o suporte e a segurança, consulte o material incluído na embalagem.

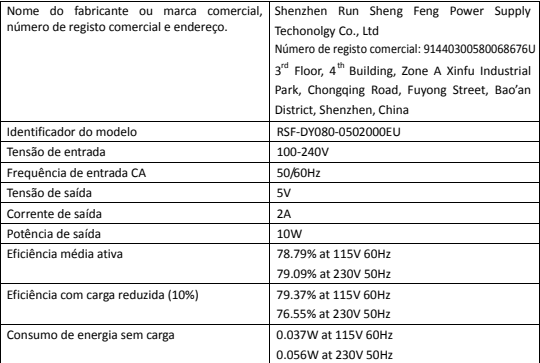

Ter em atenção - Todos os produtos estão sujeitos a alteração sem aviso prévio. Aceitamos reservas quanto a erros e omissões no manual.

TODOS OS DIREITOS RESERVADOS, COPYRIGHT DENVER A/S

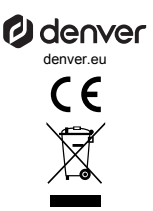

Equipamentos elétricos e eletrónicos, bem como as baterias incluídas, contêm materiais, componentes e substâncias que podem ser perigosos para a sua saúde e para o meio ambiente, caso o material usado (equipamentos elétricos e eletrónicos deitados fora, incluindo baterias) não sejam eliminados corretamente.

O equipamento eléctrico e electrónico e as baterias estão marcados com o símbolo de caixote de lixo com uma cruz, como apresentado em cima. Este sí mbolo significa que os equipamentos elétricos e eletrónicos, bem como as baterias, não devem ser deitados fora em conjunto com o lixo doméstico, mas separadamente.

Como utilizador final, é importante que envie as suas baterias usadas para uma unidade de reciclagem adequada. Assim, certamente as baterias serão recicladas de acordo com a legislação e o meio ambiente não será prejudicado.

Todas as cidades possuem pontos de recolha especí ficos, onde os equipamentos elétricos e eletrónicos, bem como as baterias, podem ser enviados gratuitamente para estações de reciclagem e outros locais de recolha ou recolhidos na sua própria casa. O departamento técnico da sua cidade disponibiliza informações adicionais em relação a isto.

Nós, DENVER A/S, declaramos que este produto DENVER PFF-1017WHITE está em conformidade com os requisitos essenciais e outras disposições relevantes da Diretiva 2014/53/UE. Pode ser obtida uma cópia da Declaração de Conformidade em: denver.eu. e, em seguida, clicar no ÍCONE de pesquisa na linha superior do sítio web. Escrever o número do modelo: PFF-1017WHITE. Agora, entrar na página do produto e a diretiva relativa aos equipamentos de rádio encontra-se em transferências/outras transferências Alcance da frequê ncia de funcionamento: 2412 - 2472 MHz Potê ncia de saí da máxima: 17 dbm

DENVER A/S Omega 5A, Soeften DK-8382 Hinnerup Dinamarca

www.facebook.com/denver.eu